# ESET **SECURE AUTHENTICATION**

## Microsoft RRAS with NPS PPTP VPN Integration Guide

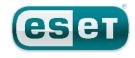

#### **ESET SECURE AUTHENTICATION**

#### Copyright 2013 by ESET, spol. s r.o.

ESET Secure Authentication was developed by ESET, spol. s r.o. Formore information visit www.eset.com.

All rights reserved. No part of this documentation may be reproduced, stored in a retrieval system or transmitted in any form or by any means, electronic, mechanical, photocopying, recording, scanning, or otherwise without permission in writing fromthe author.

ESET, spol. s r.o. reserves the right to change any of the described application software without prior notice.

CustomerCare Worldwide:www.eset.eu/support CustomerCare North America:www.eset.com/support

REV. 7/22/2013

## **Contents**

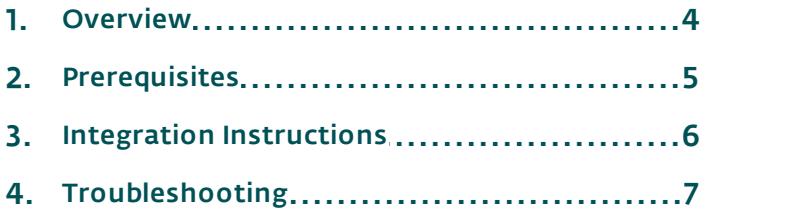

### <span id="page-3-0"></span>**1. Overview**

This document describes how to enable ESET Secure Authentication (ESA) Two-Factor Authentication (2-FA) for a Microsoft NPS enabled RRAS VPN.

Since Microsoft RRAS does not perform encryption of the VPN connection when the PAP protocol is used, it is not recommended that you use Compound Authentication. Furthermore, since users are able to log in without entering their AD password if **Mobile Application** is selected, it is strongly recommended that you enforce a PIN on the Mobile Application under Basic Settings in the ESA Management Console, as shown in Figure 2.

## <span id="page-4-0"></span>**2. Prerequisites**

Configuring the VPN for 2FA requires:

A functional ESA RADIUS server that has your Microsoft RRAS with NPS VPN Server configured as a client, as shown in Figure 1.

Note: To prevent locking any existing, non-2FA enabled AD users out of your VPN, we recommend that you allow Active Directory passwords without OTPs during the transitioning phase. It is also recommended that you limit VPN access to a security group (for example VPNusers).

A Microsoft RRAS with NPS VPN Server

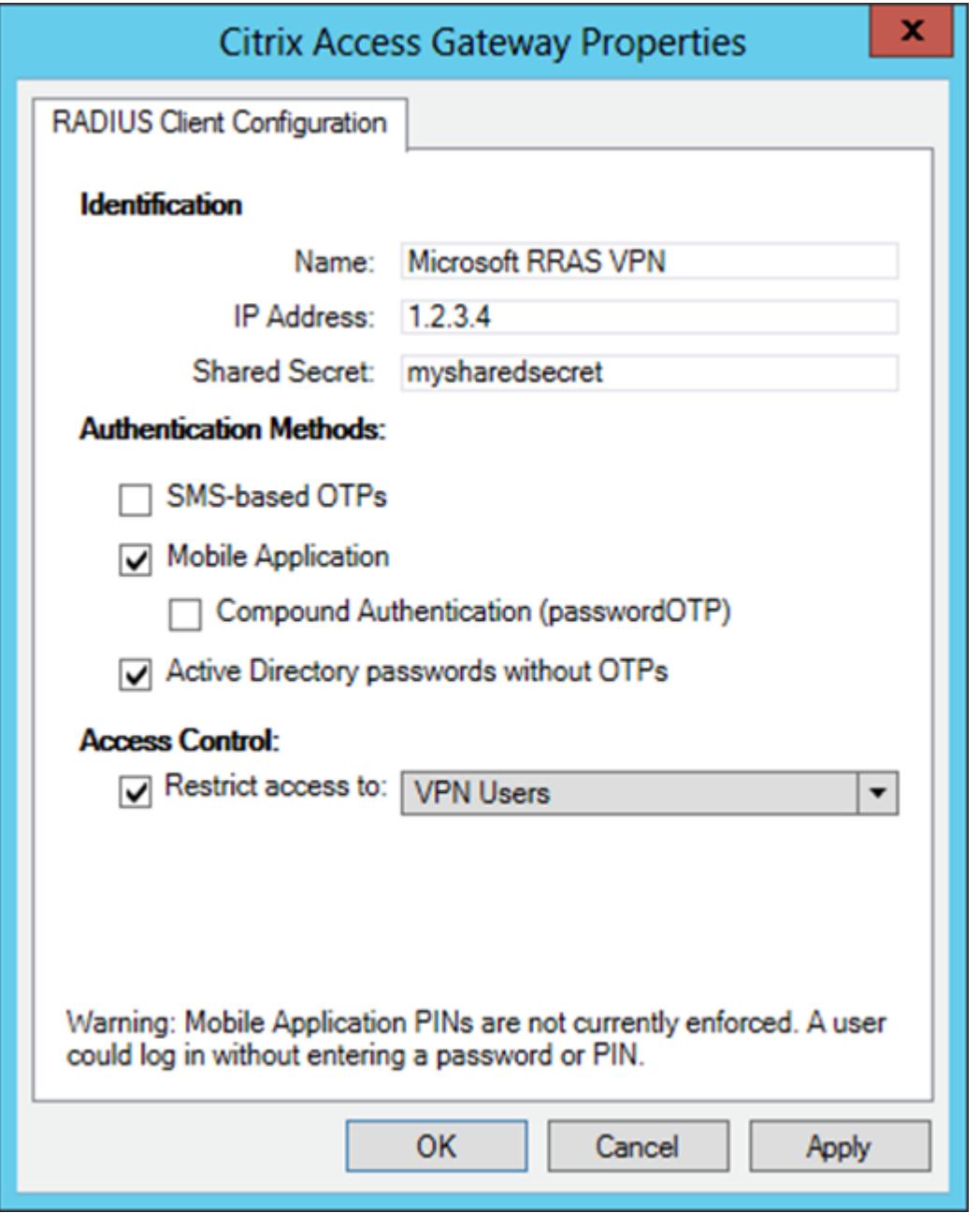

#### Figure 1

Figure 1 shows the RADIUS client settings for your Microsoft RRAS with NPS VPN device. Note that the check boxes next to Mobile Application and Active Directory passwords without OTPs must be selected and the IP address is the internal address of your RRAS Server.

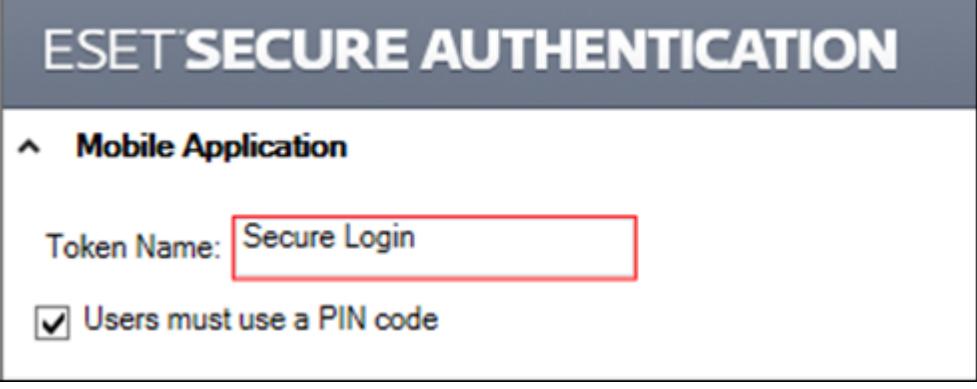

#### Figure 2

Figure 2: It is strongly recommended that you enforce PIN usage on the **Mobile Application** when not using Compound or SMS authentication.

#### <span id="page-5-0"></span>**3. Integration Instructions**

- 1. Configure your RADIUS server in NPS:
	- a. Under NPS in Server Manager, expand RADIUS Clients and Servers.
	- b. Select Remote RADIUS Server Groups.
	- c. Create a new group from the context menu.
		- i. Enter a name for the group, for example, **ESA RADIUS Server Group**.
		- ii. Click Add to add a RADIUS Server.
		- iii. In the Address Tab: Type the IP Address of the ESA RADIUS Server in the Server Field.
		- iv. In the Authentication/Accounting Tab: Ensure that the port is 1812; enter the shared secret as shown in Figure 1.
		- v. In the Load Balancing Tab: Increase the Number of seconds before request is considered dropped... / timeout field to 30 seconds.
- 2. Configure the NPS Server to delegate authentication to ESA
	- a. Navigate to Policies > Connection Request Policies.
	- b. Create a new policy from the context menu.
	- c. In the Overview Tab:
		- i. Set the policy Name for example to ESA RADIUS Authentication.
		- ii. Set the policy Type to Remote Access Server (VPN Dial-up).
	- d. In the Conditions Tab:
		- i. Specify conditions as needed (e.g. date/time > any).
	- e. In the Settings Tab:
		- i. Navigate to Forwarding Connection Request -> Authentication.
		- ii. Select Forward requests.
		- iii. Select the ESA RADIUS Servers Group created in Step 1.
- 3. Test the authentication:
	- a. Launch the native Microsoft VPN client.
	- b. Make sure that the VPN type has been set to PPTP.
	- c. Make sure that Maximum Encryption has been selected.
- d. Make sure that the Authentication Protocol has been set to MS-CHAPv2 (and all others checkboxes have been deselected).
- e. Enter the credentials of your test user from step 1:
	- i. Make sure that you are using a user that has been enabled for Mobile Application 2FA using ESA.
	- ii. In the password field, enter the OTP generated by the Mobile Application.

#### <span id="page-6-0"></span>**4. Troubleshooting**

If you are unable to authenticate via the ESA RADIUS server, ensure you have performed the following steps:

- 1. Run a smoke test against your RADIUS server, as described in the Verifying ESA RADIUS Functionality document.
- 2. If you are still unable to connect, revert to an existing sign-in configuration (that does not use 2FA) and verify that you are able to connect.
- 3. If you are able to connect using the old settings, restore the new settings and verify that the firewall is not blocking UDP 1812 between you VPN device and your RADIUS server.
- 4. If you are still unable to connect, contact ESET technical support.